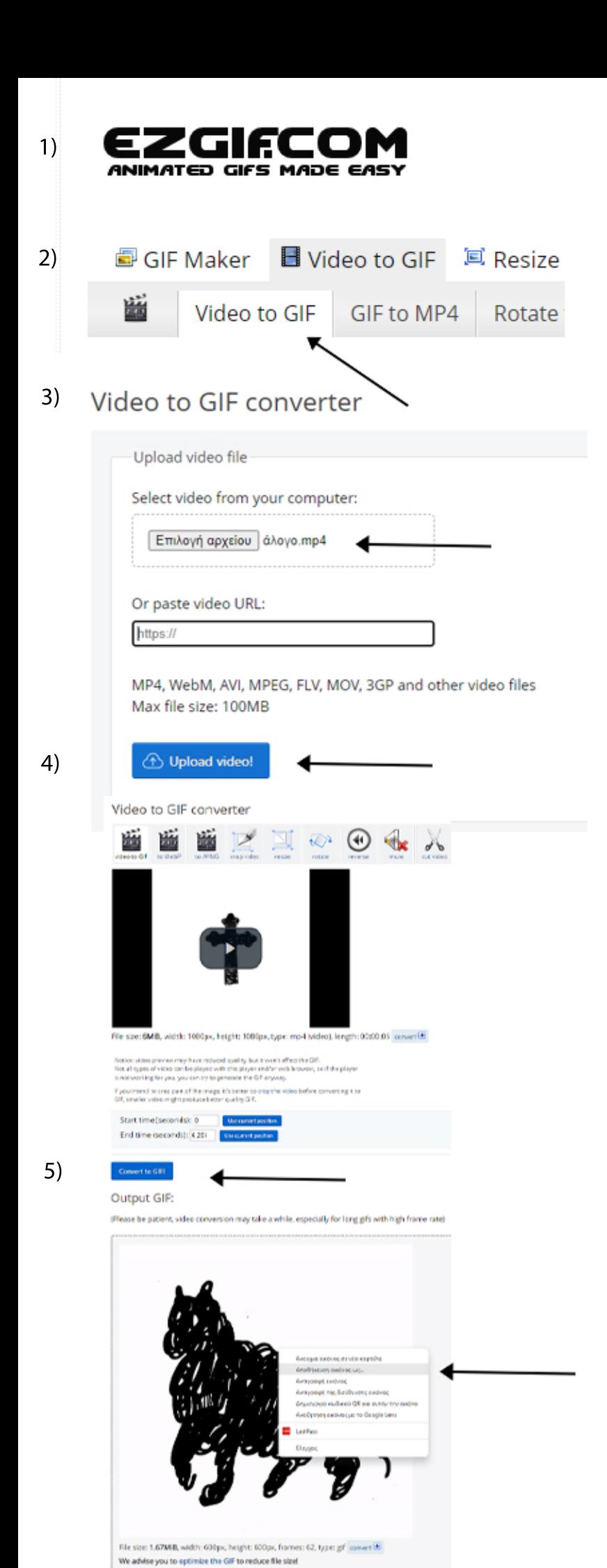

1)Πληκτρολογούμε www.ezgif.com

2) Κλικάρουμε το κουμπί "Video to GIF"

3) Κλικάρουμε στο "επιλογή αρχείου και επιλέγουμε το βίντεο από τα αρχεία του υπολογιστή μας

4) Κλικάρουμε το μπλε κουμπί "Upload video!"

5) Όταν φορτώσει το βίντεο μας κλικάρουμε "convert to gif". H κινούμενη εικόνα gif είναι έτοιμη!Απλώςπατάμεδεξίκλικ και "αποθήκευση εικόνας ως.."